## Sparkasse **Oberhessen**

## **Online-Banking mit der pushTAN-App Wiedereinrichtung**

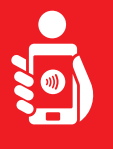

Führen Sie folgende Schritte durch, um das Online-Banking mit der pushTAN-App auf Ihrem Smartphone oder Tablet **wieder** zu aktivieren. Bitte halten Sie Ihr Smartphone/Tablet, Ihre Sparkassen-Card sowie Ihre Online-Banking-Zugangsdaten (Anmeldename und PIN) bereit. Hinweis: Bitte erlauben Sie die angefragten App-Berechtigungen.

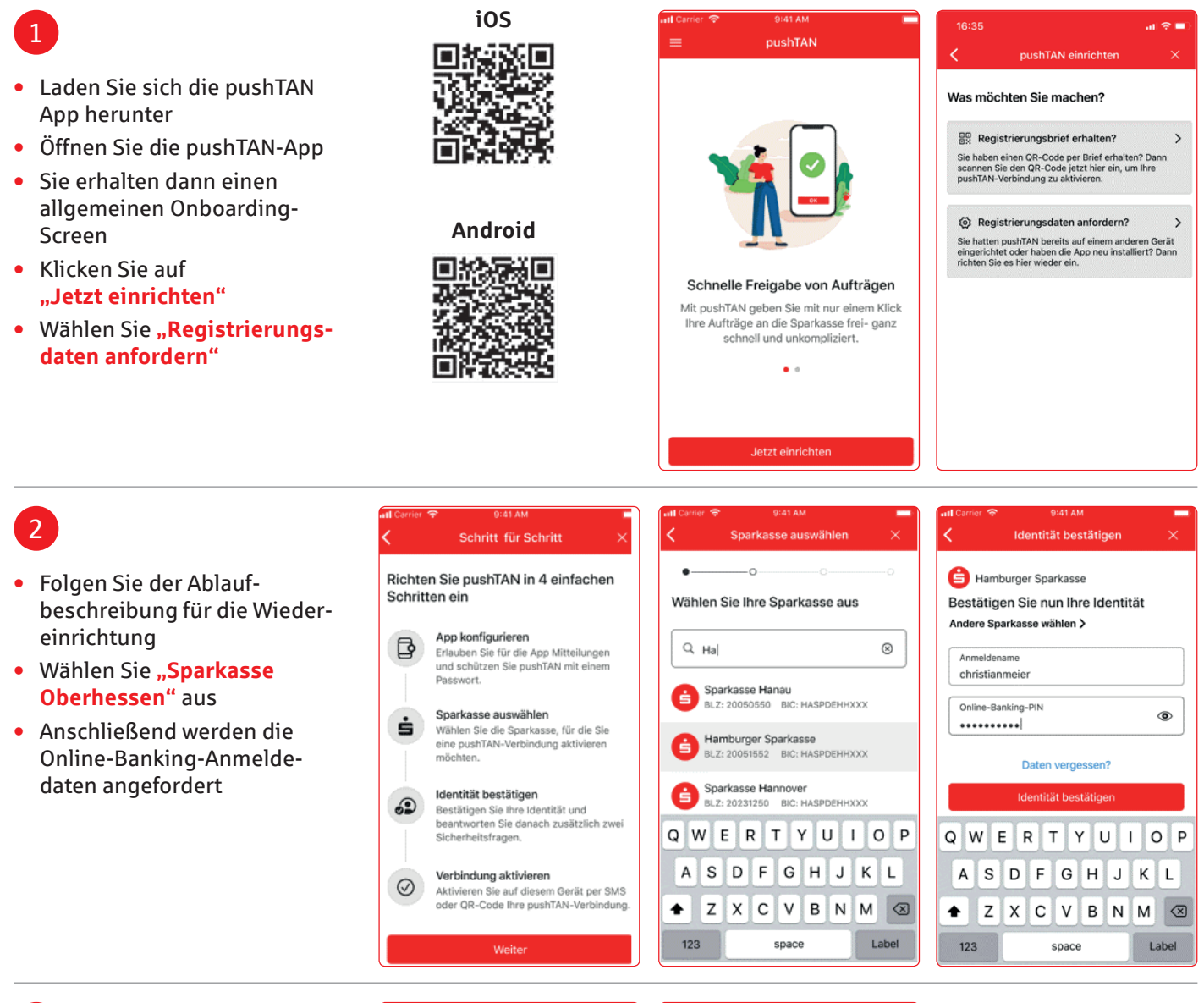

3

Nun werden die Masken zur Abfrage der Sicherheitsfragen eingeblendet

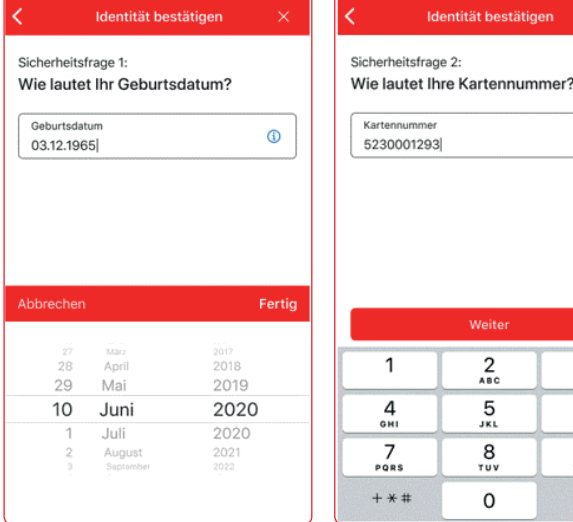

 $^{\circ}$ 

 $\frac{3}{25}$  $6\nu$  $\frac{9}{2}$  $\circledcirc$ 

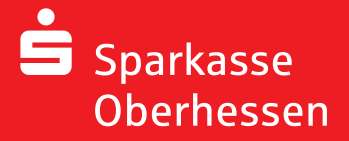

**Online-Banking mit der pushTAN-App Wiedereinrichtung**

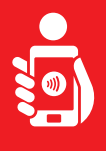

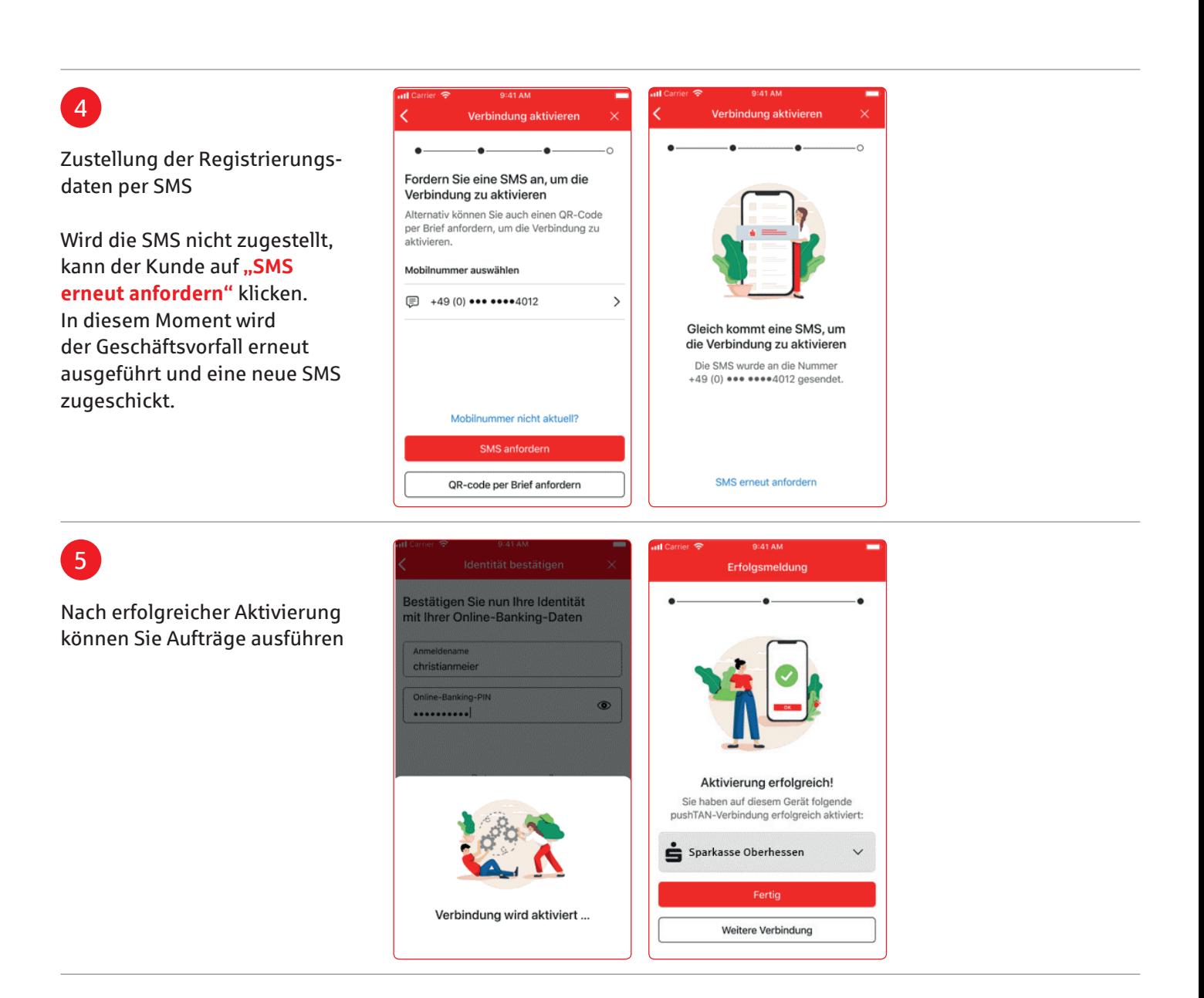

**Weitere Hilfe notwendig? KundenServiceCenter 06031 86 9444 WhatsApp 06031 86 9444 Sperr-Notruf 116 116 www.sparkasse-oberhessen.de**